## **Задание 1. Построение геометрии области методом «сверху вниз»**

Рассмотрим построение геометрии плоской области в форме буквы «Ь», ограниченной прямыми линиями.

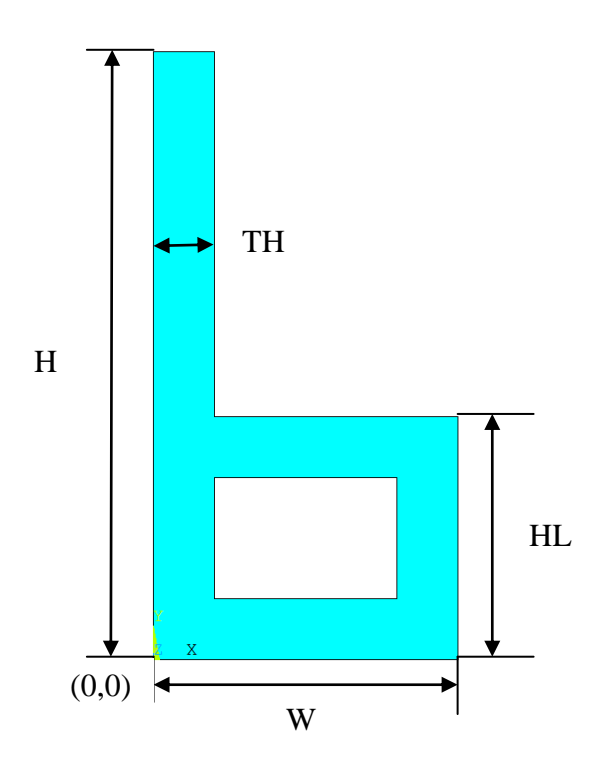

1. Введение параметров

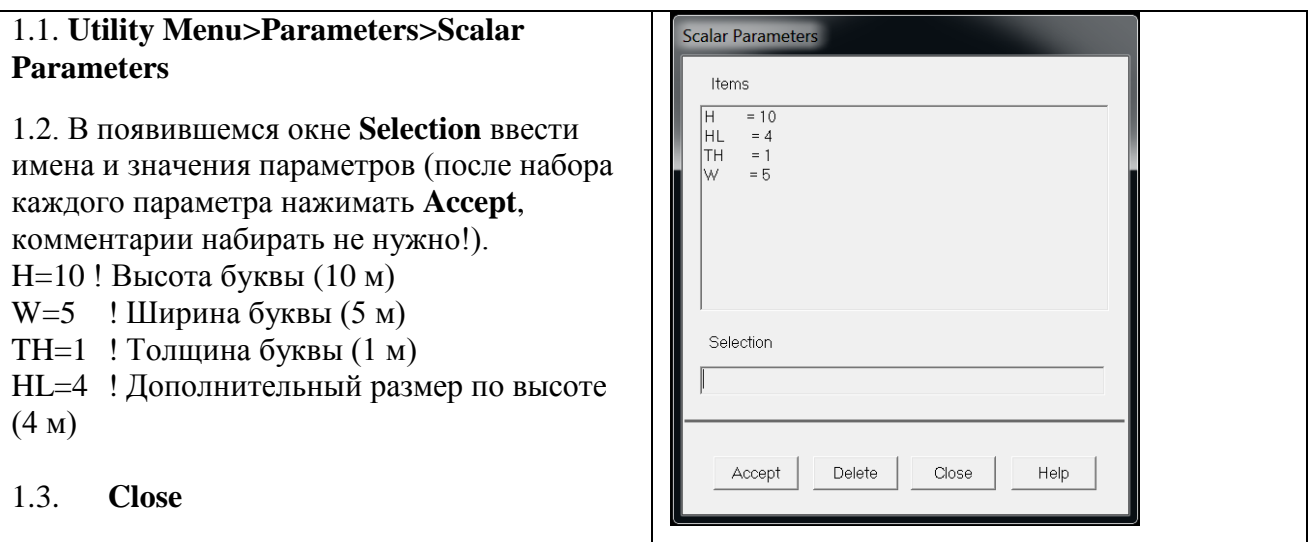

Примечание. Ошибочно введенный параметр можно удалить, нажав **Delete**

## 2. Создание базовых примитивов

Область в форме буквы «Ь» можно построить с помощью комбинации прямоугольников

2.1 Создадим основной прямоугольник высоты *H* и ширины *W*.

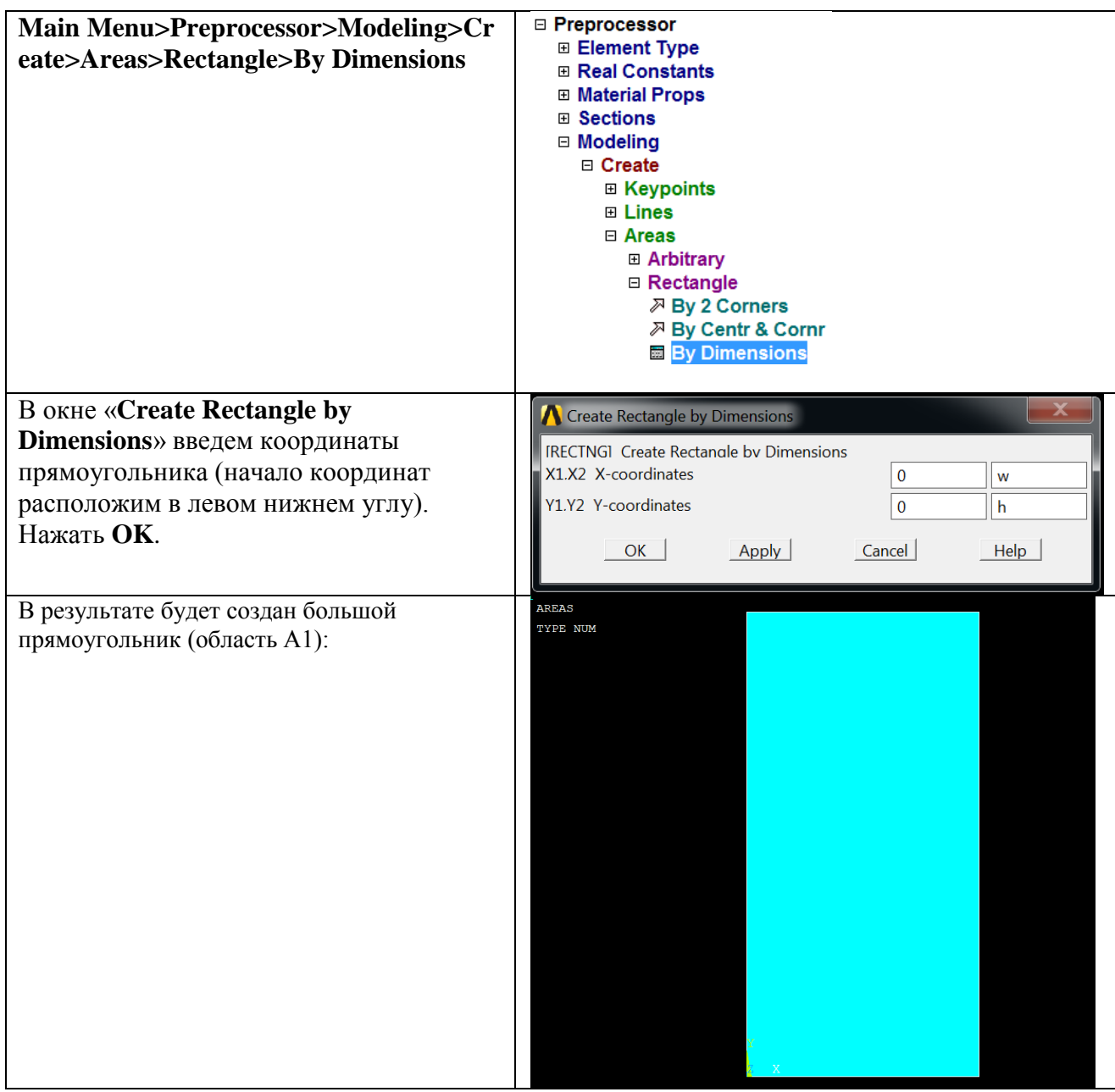

## 2.2. Создадим первый вспомогательный прямоугольник высоты *H−HL* и ширины *W−TH*.

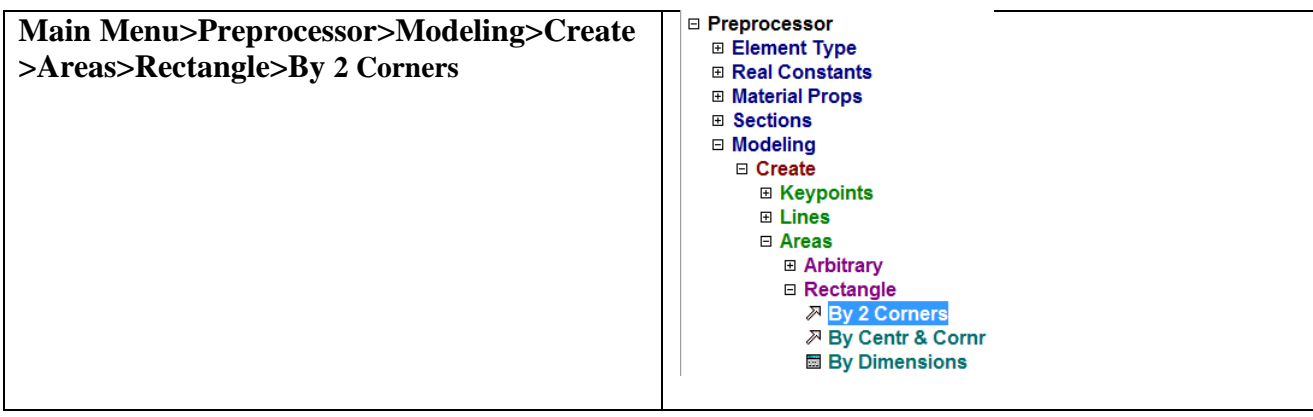

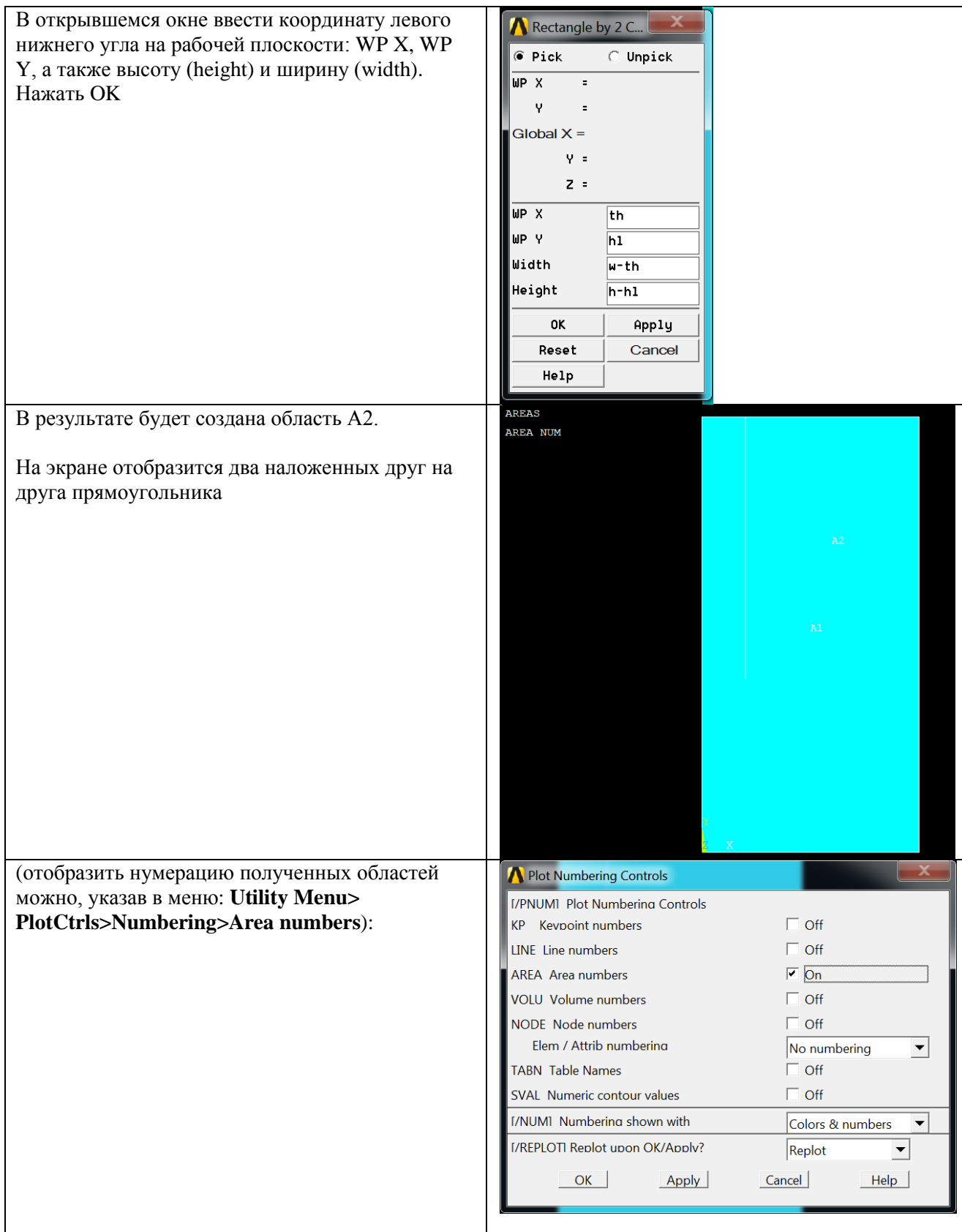

Заметим, что линии полученных областей будут наложены друг на друга.

Для контроля отобразим линии с их нумерацией: **Utility Menu> Plot>Lines**

**Utility Menu> PlotCtrls>Numbering>Line numbers**

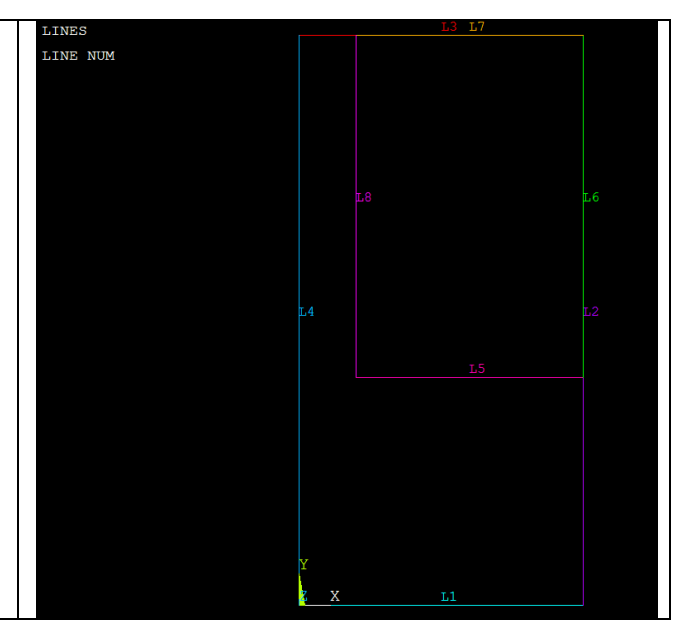

2.3. Создадим второй вспомогательный прямоугольник высоты *HL−2\*TH* и ширины *W−2\*TH* (для вырезания отверстия). Снова используем способ **By 2 Corners** (по двум углам).

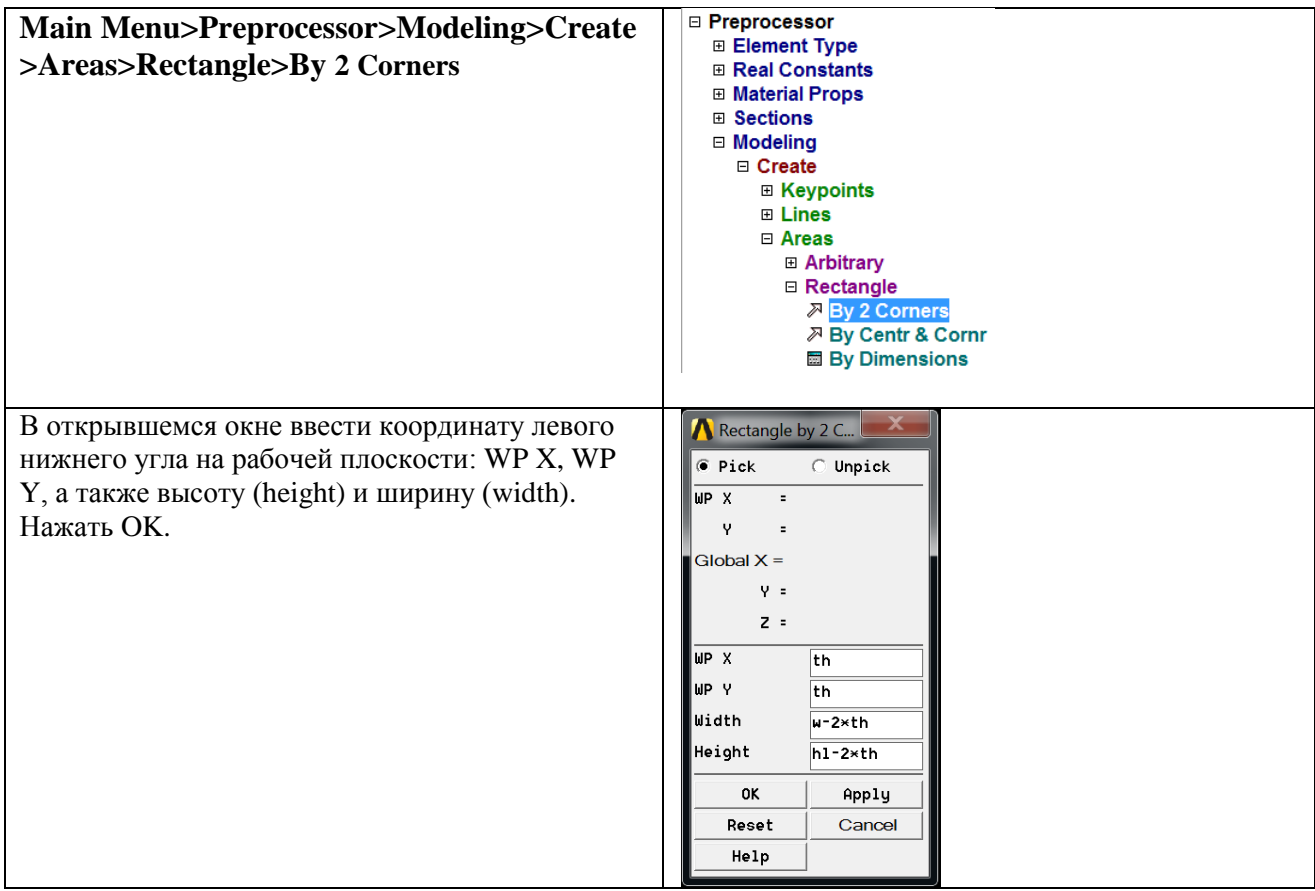

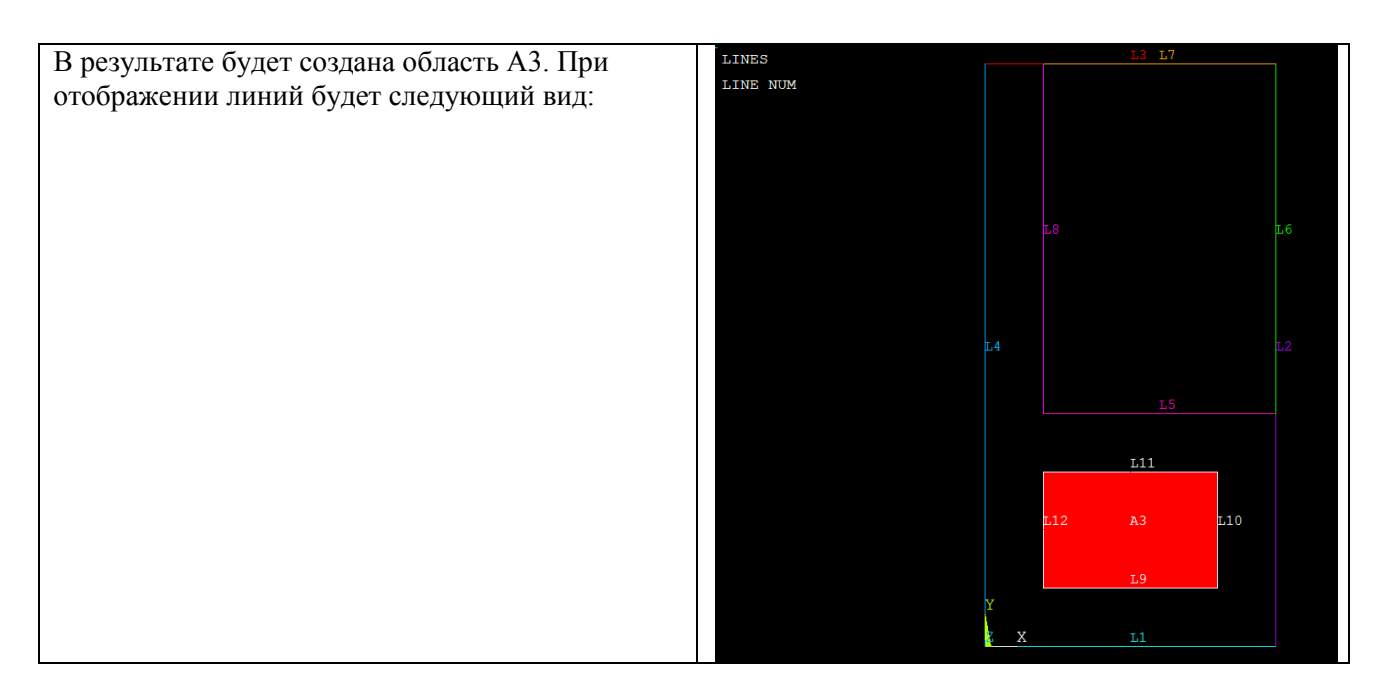

## 3. Булевы операции

Для получения результирующей области нужно вычесть из большого прямоугольника (область А1) два вспомогательных (области А2 и А3).

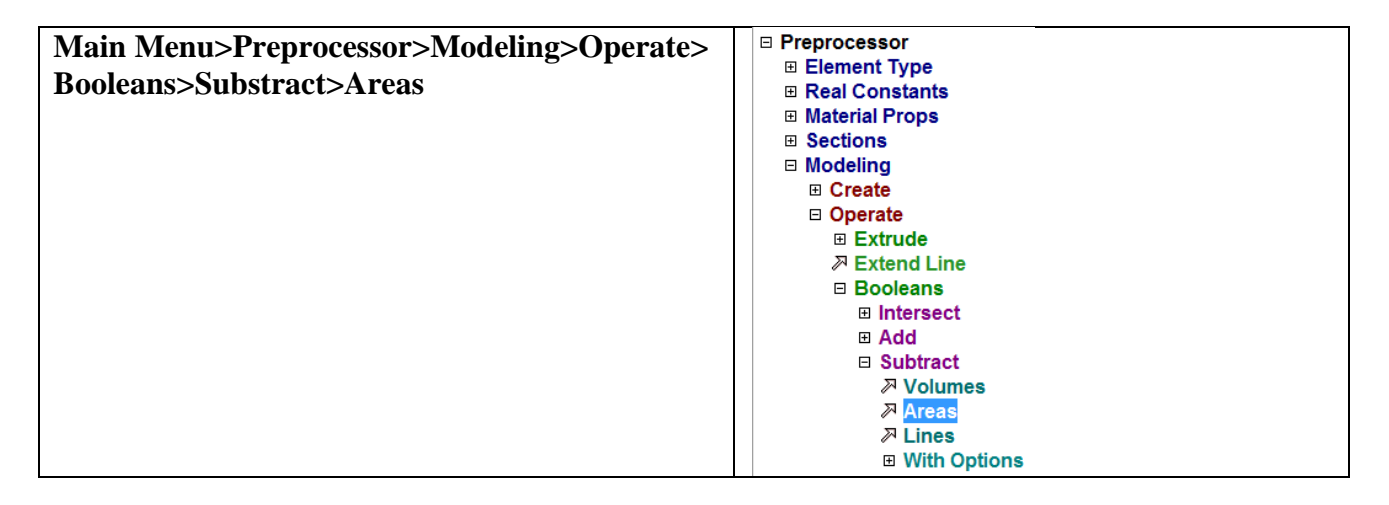

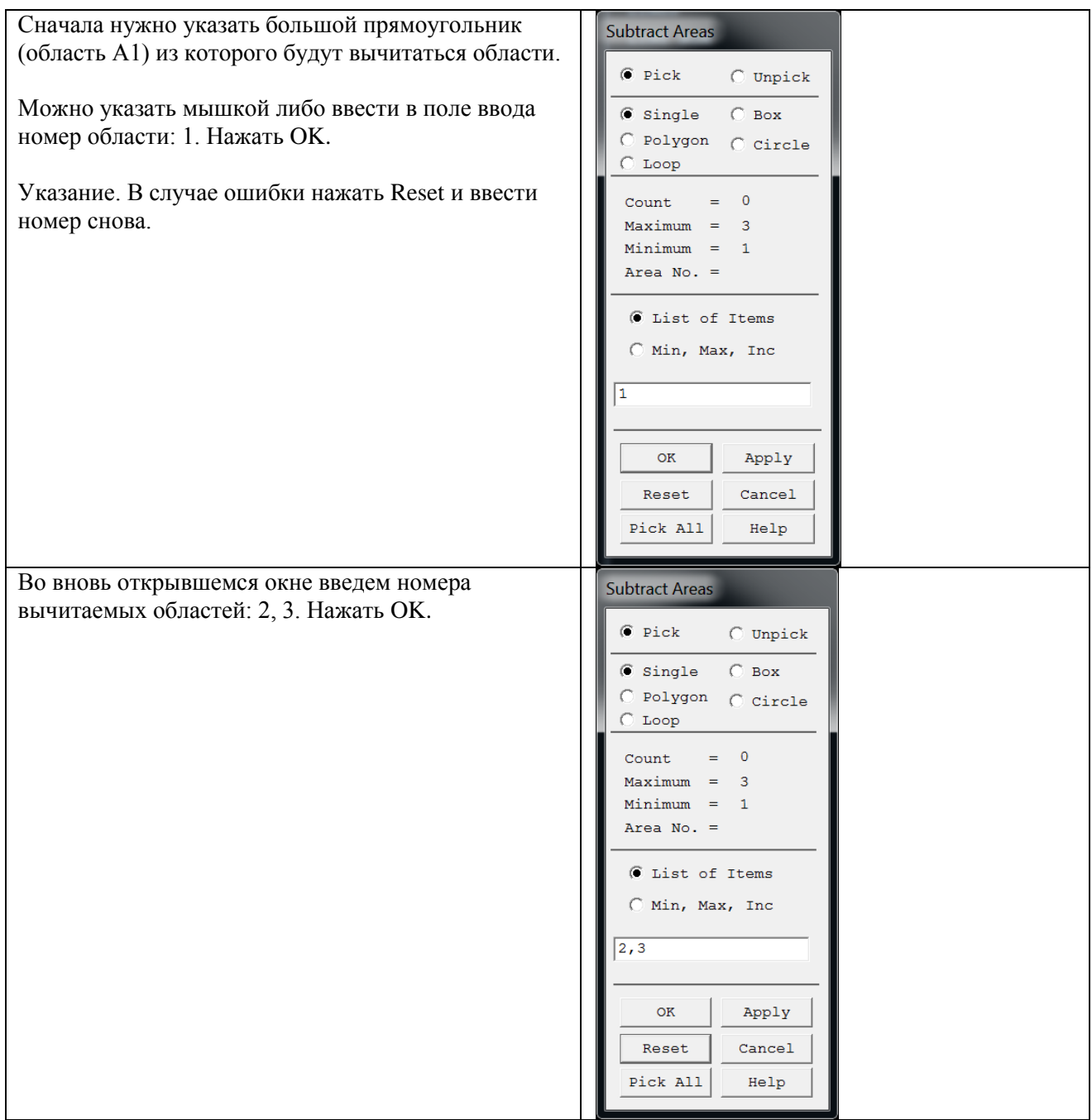

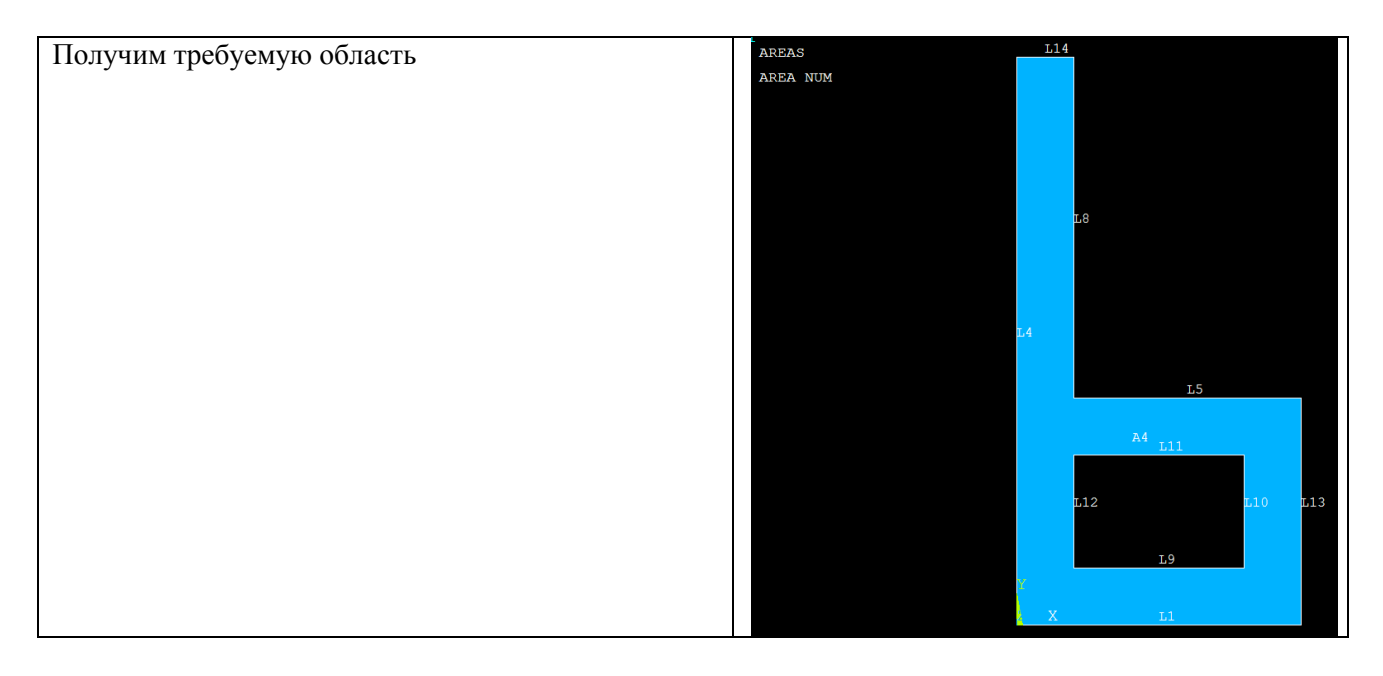

Очистка расчетной базы и удаление всех данных предыдущего расчета: Utility Menu  $\rightarrow$  Files  $\rightarrow$  Clear & Start New  $\rightarrow$  OK  $\rightarrow$  Yes

Командный режим **/PREP7 H=10 ! Высота буквы (10 м) W=5 ! Ширина буквы (5 м) TH=1 ! Толщина буквы (1 м) HL=4 ! Дополнительный размер по высоте RECTNG,0,W,0,H ! Большой прямоугольник BLC4,TH,HL,W-TH,H-HL ! Большой вспомогательный прямоугольник BLC4,TH,TH,W-2\*TH,HL-2\*TH ! Малый вспомогательный прямоугольник ! Вычитание областей !ASBA, NA1, NA2, SEPO, KEEP1, KEEP2 !Выбор вычитаемых областей ASEL,S,AREA,,2,3 ! Объединение их в группу с именем AGROUP (чтобы вычесть две области, а не одну) CM,AGROUP,AREA !Выбор всех областей ASEL,ALL !Вычитание из области 1 группы областей ASBA,1,AGROUP ! Показ результирующей области APLOT,ALL**

Окно предупреждения закрыть

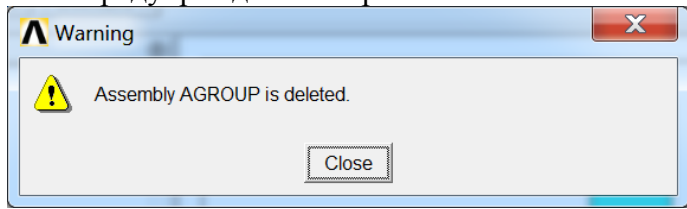